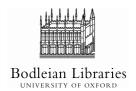

You MUST then also logout on the screen.

# **Photocopying** Instructions 1

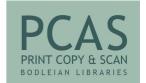

10. Takes a few seconds

Number keys Clear numbers **Shows** current status of job. Press JOB STATUS Start/Copy Colour CA to return IMAGE SEND LINE SYSTEM to copying screen. HOME Start/Copy B&W #/P CAStop job – in case you select 100 copies instead of Logout or BACK to start logout process.

Clear all settings

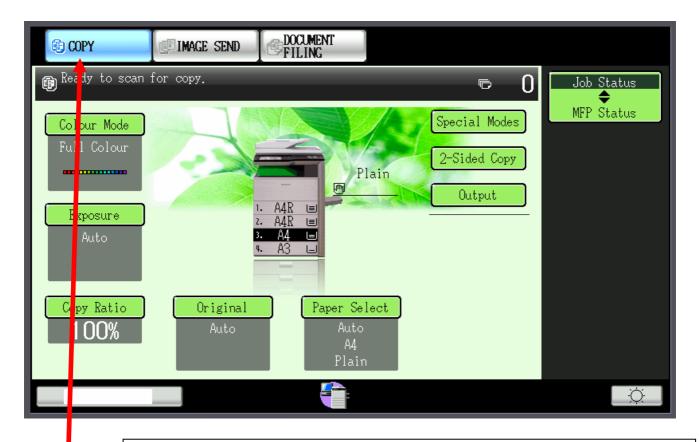

#### How do I copy?

- 1. Once logged in, select B&W or Colour copying
- 2. Select COPY
- **3.** Place original document face down on the glass in the top left hand corner.
- 4. Press the Start button.
- **5.** To use the document feeder, place document face up.
- **6.** To change the number of copies, select number from keypad.

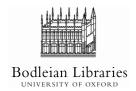

# Photocopying Instructions 2

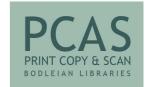

#### How do I darken or lighten the copy?

- 1. Place original face down on glass or face up in the document feeder.
- 2. Select Exposure
- **3.** Select one of the original image types text, photo etc.
- 4. Press the dark half moon to darken and the light half moon to lighten.
- 5. Press OK
- **6.** When you are ready, press the start button.

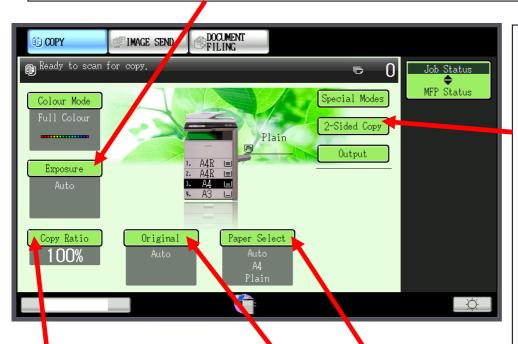

### How do I copy double sided?

- **1.** Place original face down on glass or face up in the document feeder.
- 2. Select 2-sided copy
- 3.  $1 \rightarrow 2$  is single sided original to double sided copy
- **4.**  $2 \rightarrow 2$  is double sided original to double sided copy
- 5.  $2 \rightarrow 1$  is double side original to single sided copy
- 6. Press OK.
- **7.** When you are ready, press the start button.

# How do I reduce/enlarge the copy?

- **1.** Place original face down on glass or face up in the document feeder.
- 2. Select Copy Ratio
- **3.** Select one of the pre settings or manually adjust by pressing the up and down arrows either side of 'zoom'
- 4. Press OK.
- **5.** When you are ready, press the start button.

## How do I select what area is copied and what size paper?

- 1. Place original face down on glass or face up in the document feeder.
- 2. Below Original it should say Auto and it will detect the size.
- 3. If you wish to specify, press Original.
- 4. Select the size and layout you require.
- 5. A4R is LANDSCAPE
- **6.** If the book is bigger than A4 select B4 or A3.
- 7. Do the same with Paper Select choosing A4R, A4 or A3.
- 8. Press OK.
- **9.** When you are ready, press the start button.